**S**<sup>M</sup> Manual de Usuario

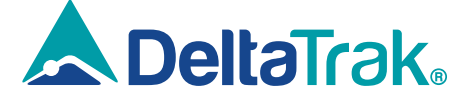

Model 15050

ThermoTrace. Termómetro de Infrarrojos para la Frente Sin Contacto Auto-Check K3

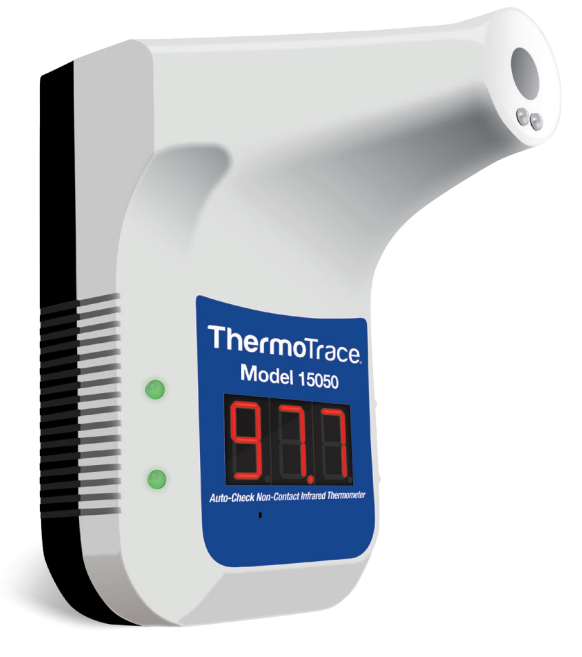

Por favor lea este manual antes de operar el dispositivo. Contiene información importante de seguridad.

# Lea primero la siguiente información:

#### Antes de usar el dispositivo, ESCANEA los códigos QR a continuación para acceder a lo siguiente:

#### 1. Manual del Usuario de DeltaTrak:

https://www.deltatrak.com/15050

2. Soporte y Servicios Técnicos: https://www.deltatrak.com/support/tech-support

3. Garantía: https://www.deltatrak.com/support/warranty

4. ¿Cómo lo Hicimos? (Encuesta de Satisfacción del Cliente): https://www.deltatrak.com/survey

5. Video de Introducción: https://www.deltatrak.com/15050-v1

6. Ejemplo de Uso de Video: https://www.deltatrak.com/15050-v2

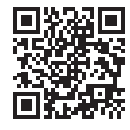

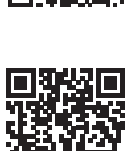

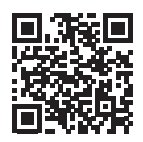

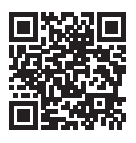

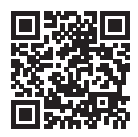

## Tabla de Contenido

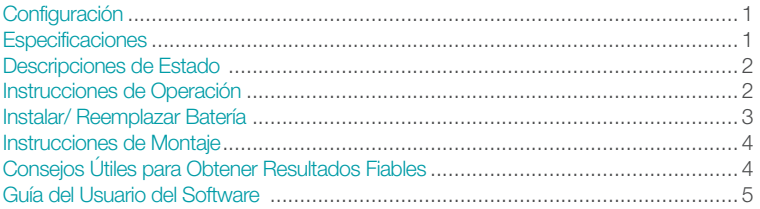

### **Configuración**

- 1. Agujero de Montaje del Trípode
- 2. Interfaz USB
- 3. Interruptor de Encendido y Apagado
- 4. Sonda de Infrarrojos
- 5. Sensor de Distancia de Infrarrojos
- 6. Pantalla de Temperatura
- 7. Luz de Alarma
- 8. Área de la Cinta de Doble Cara
- 9. Conectores de Montaje en la Pared
- 10. Placa de Identificación
- 11. Agujero del Botón del Interruptor de Modo

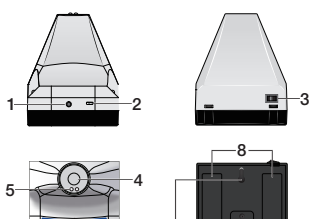

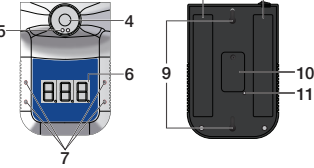

### **Especificaciones**

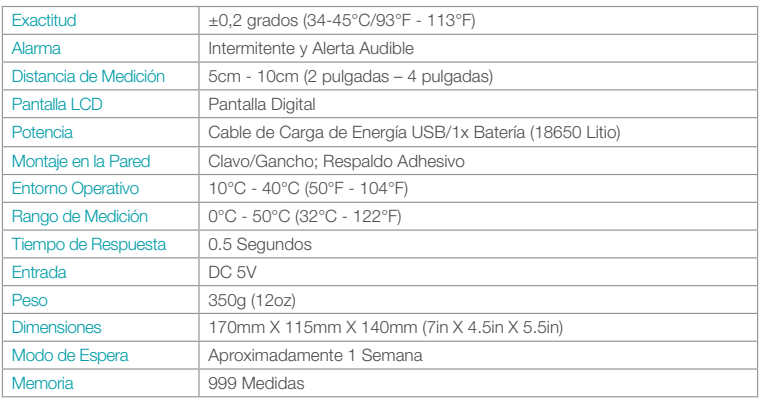

## Tipos de Modo

- Modo de Reposo: Cuando el dispositivo esté en modo de espera, aparecerá la luz roja debajo de la pantalla de temperatura. (Figura 1)
- Batería Baja: Cuando la potencia es baja, aparecerán tres guiones en la pantalla de temperatura. (Figura 2)
- Temperatura Normal: Cuando la lectura de la temperatura esté dentro del rango normal, las luces verdes parpadearán y el dispositivo emitirá un pitido. (Figura 3)
- Temperatura Anormal: Cuando la lectura de la temperatura esté fuera del rango normal, las luces rojas parpadearán y el dispositivo emitirá dos pitidos. (Figura 4)

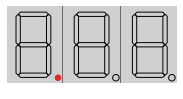

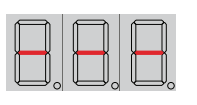

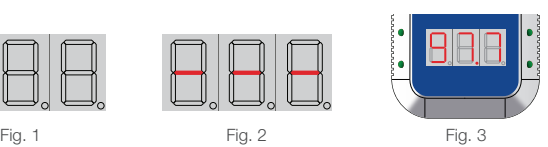

- Lo: "Lo" aparecerá en la pantalla cuando la lectura de la temperatura sea inferior al rango normal. (Figura 5)
- Hi: "Hi" aparecerá en la pantalla cuando la lectura de la temperatura sea más alta de lo normal. (Figura 6)

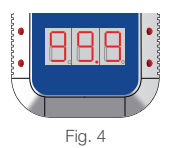

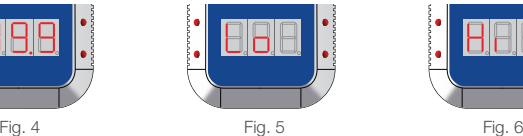

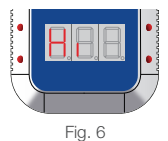

### Instrucciones de Uso

- 1. Deje que el dispositivo se adapte a la temperatura ambiente durante 30 minutos antes de usarlo.
- 2. Párese directamente frente al termómetro, a no más de 5 a 10 cm de distancia. La mitad de la frente debe estar a nivel de la sonda. El dispositivo emitirá un pitido y mostrará la lectura de la temperatura en la pantalla LCD. (Figura 7)

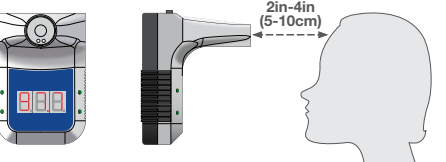

- 3. Para seleccionar la Escala de Temperatura (Celsius o Fahrenheit), inserte un destornillador de 3 mm (u otra herramienta) en el orificio del Botón de Cambio de Modo en la parte posterior del dispositivo. (Figura 8)
- 4. Presione el destornillador (herramienta) en el orificio para seleccionar la Escala de Temperatura deseada. (Figuras 9 y 10)
- 5. Para seleccionar el modo de medición (superficie o cuerpo) o la memoria, inserte un destornillador de 3 mm (u otra herramienta) en el orificio del botón de cambio de modo, manténgalo pulsado durante 3 segundos.

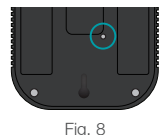

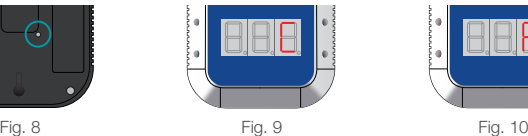

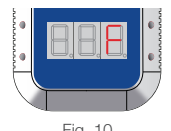

6. Continúe presionando el destornillador (herramienta) en el orificio para seleccionar el Modo de Medición deseado (Sur para Surface/Superficie: bod para Body/Cuerpo) o **Memoria** (Cou). (Figuras 11, 12 y 13).

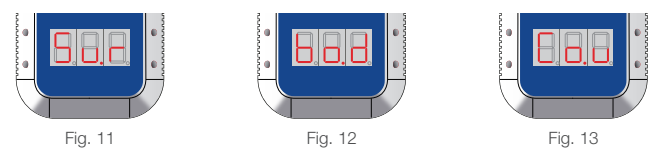

### Instalar/Reemplazar la Batería

#### El dispositivo incluye una batería de iones de litio 18650 con sobrecarga proteccion. Cuando se agote la batería original, asegúrese de que El reemplazo también tiene protección contra sobrecarga.

- 1. Retire los tornillos que sujetan la tapa del compartimento de las pilas en su lugar.
- 2. Retire la tapa del compartimento de las pilas. (Figura 14)
- 3. Inserte una batería de Litio 18650, observando la polaridad correcta. (Figura 15)
- 4. Ponga la tapa sobre el compartimento de las pilas y vuelva a insertar los tornillos.

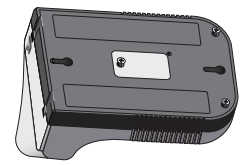

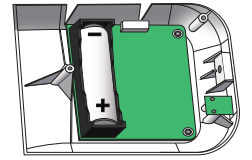

### Instrucciones de Montaje

#### Métodos para montar el dispositivo:

- Clavo/Gancho: Colocar el/los gancho(s) de clavos (situado(s) en la parte posterior del dispositivo) en la pared de clavos. (Figura 16)
- **Trípode:** Atornille el orificio de montaje (situado en la parte inferior del dispositivo) en el tripié hasta que esté seguro. (Figura 17)
- Respaldo con Adhesivo: Retire el papel que cubre las tiras de cinta adhesiva de doble cara y adhiéralo a la parte posterior del dispositivo. Retire el papel del otro lado de la cinta y adhiera el dispositivo a la pared u otra superficie. (Figura 18)

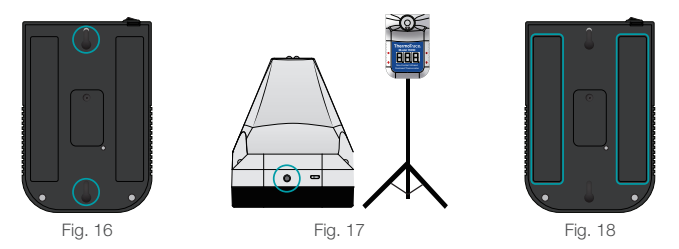

## Consejos Útiles para Obtener Resultados Fiables

- 1. Asegúrese de que el entorno electromagnético sea compatible con el funcionamiento del dispositivo.
- 2. Cuando cambie el entorno de funcionamiento, deje que el dispositivo se aclimate a la temperatura ambiente durante 30 minutos.
- **3.** No se recomienda su uso al aire libre o bajo luz brillante.
- 4. Mantenga el dispositivo alejado de las unidades de aire acondicionado y de los ventiladores.
- 5. Utilice únicamente baterías cualificadas y con certificado de seguridad. El uso de baterías no calificadas o no recargables puede causar un incendio o una explosión.
- 6. Si el dispositivo no funciona después de instalar las baterías, conéctalo al cable USB para cargar la batería.

### Guía de Usuario para el Uso de Software del Mod. 15050

### El software sólo puede ser usado con el sistema operativo Windows.

#### 1. Proceso de Descarga/Instalación

• Copie y pegue el siguiente enlace en su navegador.

https://www.deltatrak.com/software/ThermoTrace/ThermoTrace-Auto-Check-IR-Thermometer-Software.zip

- Abrir el archivo Zip.
- Haga doble clic en "ThermoTrace-Auto-Check-IR-Thermometer-Software".
- Doble clic en "TestACY msi"
- Haga clic en "Más información".

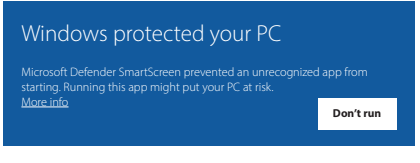

• Haga clic en "Run anyway".

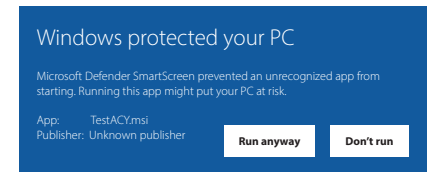

- Aparecerá la pantalla: "¿Quiere permitir que esta aplicación haga cambios en su dispositivo?" Introduce el nombre de usuario y la contraseña del administrador.
- Una vez que la descarga se haya completado, localice el software en la carpeta designada y haga doble clic para abrirlo.
- · La página principal del software se abre automáticamente. No hay mediciones, así que la pantalla muestra "--.-".

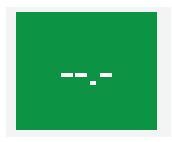

- Conecte el termómetro a la computadora con el cable USB y enciéndalo. Haga clic en "Connect".
- Si la conexión es exitosa, "Success" aparecerá en verde. ("Fail" cambiará a "Success")
- Cuando este paso se completa, la conexión está activa y los datos de temperatura pueden ser capturados en tiempo real.

#### Nota:

1) Una vez que el software se abra, encontrará automáticamente el puerto COM apropiado. Si el puerto COM mostrado por el software es diferente del administrador de recursos de la computadora, no funcionará correctamente. Configure manualmente el puerto serie en el puerto serie correspondiente del administrador de recursos.

2) Después de apagar y volver a encender el termómetro, haga clic en "Desconectar" y "Conectar", o cierre el software y vuelva a abrirlo. Este paso es necesario para refrescar el puerto serial conectado para que los datos se muestren correctamente.

#### 2. Visualización y Exportación de Datos

**Vista de Datos TXT:** La subcarpeta "TempData\\Naño\N-mes", se genera automáticamente dentro de la carpeta TestACY. El formato es Año/Mes/Día. El tipo de archivo es TXT. Si no puede encontrar la carpeta, utilice la función de búsqueda de su ordenador para localizarla. Los siguientes datos se guardarán para cada medición: Cantidad (número de medición); Tiempo de la prueba; Valor de la prueba (lectura de la temperatura); Temperatura ambiental (temperatura ambiente en el momento de la medición).

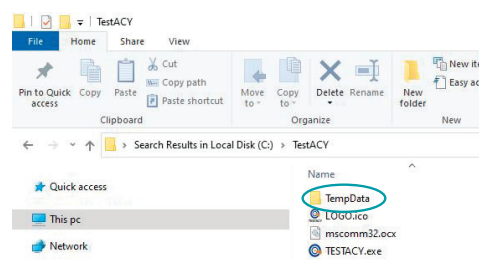

Vista de Datos en Excel: Haga clic en "Guardar como" y seleccione el formato "CSV" para exportar el archivo a Excel.

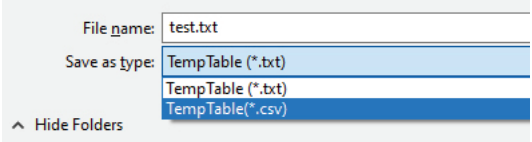

#### 3. Introducción al Software

• El nombre del software es TESTACY. Esta imagen muestra una conexión exitosa entre el software y el termómetro para capturar los datos de medición. Si la conexión es buena, la pantalla mostrará "Success/Éxito", de lo contrario mostrará "Fail/Fallo".

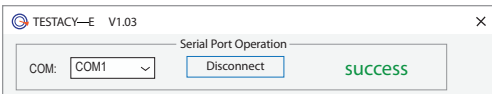

- Cuando no se han transmitido datos, como cuando se abre el software por primera vez, la pantalla mostrará "--.-". Serial Port Operation TESTACY EXT
- rango normal, la pantalla mostrará la lectura y "Anormal".<br>Ejemplo de datos capturados: 1) Cantidad (número de m este dentro der rango normar, la pantalla mostraria la<br>lectura y "Normal". Cuando la temperatura esté fuera del · En el modo corporal, cuando la temperatura capturada esté dentro del rango normal, la pantalla mostrará la

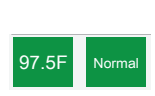

Temperatura ambiental (temperatura ambiente) · Ejemplo de datos capturados: 1) Cantidad (número de medición); 2) Tiempo de prueba; 3) Valor de prueba (lectura de la temperatura); 4) Julian & announcement (comportation)

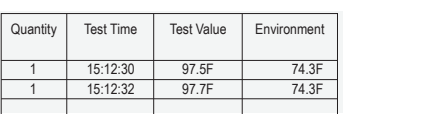

• Se puede elegir entre Celsius o Fahrenheit.

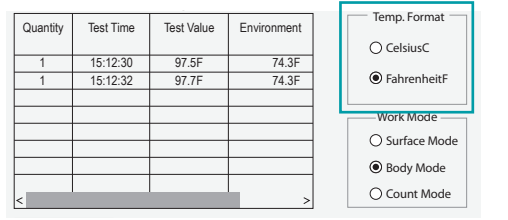

· Seleccione el modo corporal para la medición de la temperatura.

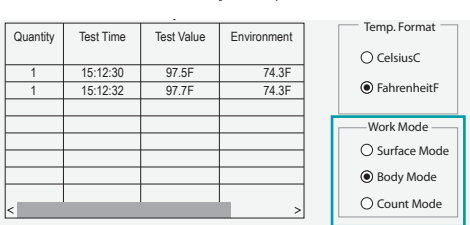

• Para guardar los datos, haga clic en "Save as". Dé un nombre al archivo y<br>Referènce el tipo de crobivo (bet e en al seleccione el tipo de archivo (txt o csv).

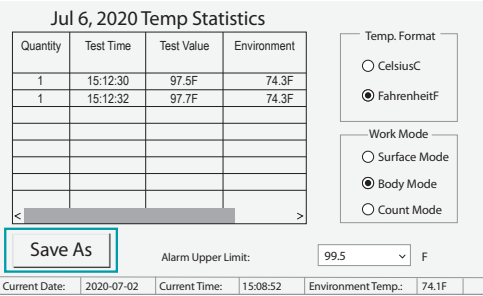

• Ajuste el límite superior de la alarma. Cuando la lectura de la temperatura<br>Oxeodo este velor el termémotro derá una alerma qualisla exceda este valor, el termómetro dará una alarma audible.

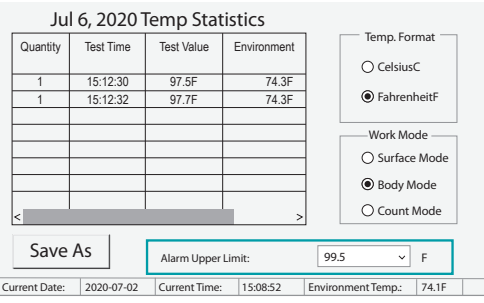

- Cada vez que se tome la temperatura o se cambie el modo o la escala, el sistema " VOICE" dará la lectura de forma audible.
- En la parte inferior de la pantalla, la fecha, la hora y la temperatura ambiente actuales se dan en tiempo real.

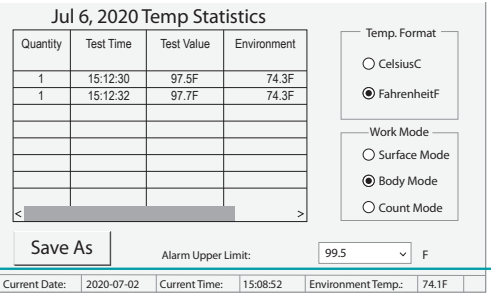

#### 4. Solución de Problemas

#### P: ¿Por qué no se abre el software?

R: El control del puerto serie no está registrado, o el registro falló. Busca el símbolo del sistema en el menú de Windows y ábrelo como administrador. Localiza el archivo mscomm32.ocx en la carpeta e introduce el comando: regsvr32 (nombre de ruta del archivo mscomm32.ocx).

#### P: ¿Por qué no puedo abrir el puerto serie?

R: 1) Se ha seleccionado el puerto COM incorrecto. Solución: Conecte el cable USB antes de abrir el software, para que reconozca automáticamente el número de puerto.

2) El controlador USB no está actualizado. Solución: Conéctese a la red y haga clic con el botón derecho del ratón en "Mi PC" para abrir el administrador de recursos y actualizar el controlador.

#### P: ¿Por qué no se actualizaron los datos después de abrir el puerto serie?

R: El termómetro no está encendido o el dispositivo se conectó después de abrir el software. Solución: Vuelva a conectar el dispositivo y abra el software.

#### Póngase en Contacto con el Soporte Técnico en:

Teléfono: 925-249-2250 Ext 5120 Número Gratuito: 800-390-0804 Correo electrónico de EE. UU. y Canadá: techsupport@deltatrak.com

#### Garantía

Termómetro de Infrarrojos para la Frente Sin Contacto Auto-Check K3 fue desarrollado para uso profesional y tiene un período de garantía limitada de 1 año contra defectos en materiales y mano de obra desde la fecha de compra.

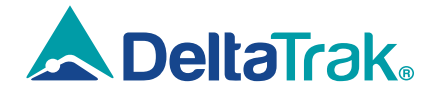

#### DeltaTrak Corporate

- P.O. Box 398 Pleasanton CA 94566
- (925) 249-2250 (800) 962-6776
- **www.deltatrak.com**

#### DTI Mexico International

- Guadalajara, Mexico
- $\bullet$  +52-33-3188-3161 / 36712190
- www.deltatrakmexico.com

#### DTI South America SA

- **Q** Santiago, Chile
- $\bullet$  +562 2758 2866  $\Box$  +569 7477 1061
- www.deltatraksouthamerica.com

#### DTI China Limited

- **Q** Shenzhen China
- $\bullet$  +86-755-8442-9388/2837-2741 2837-2664 | 8923-2778
- $\Box$  www.deltatrakchina.com.cn

#### DTI Europe bvba

- **Q** Antwerp Belgium
- $\bullet$  +32 (0) 3-455-61-25
- **www.deltatrakeurope.be**

#### DTI Japan Limited

- Osaka, Japan
- $\bullet$  +81-6-6616-5900
- www.dtijapan.co.jp

#### DTI Asia Pacific

- **Q** NT, Hong Kong
- $\bullet$  +852-3568-5538
- www.dtiap.com

#### DTI South Pacific

- **Q** Auckland, New Zealand
- $\bullet$  +64 9 5757 886
- www.deltatraksouthpacific.com